# ■ローン繰上返済(予約確認・取消)

## 1. 確認したいローンの選択

■ 池田泉州銀行 インターネットバンキング

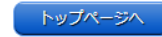

画面ID: BCJ101-01

┃ローンメニュー選択

┃ローン繰上返済

#### 【ご利用時間】

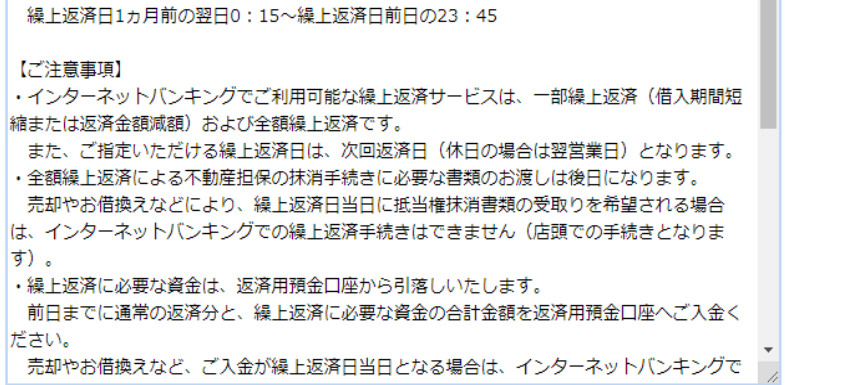

ご希望のお取引

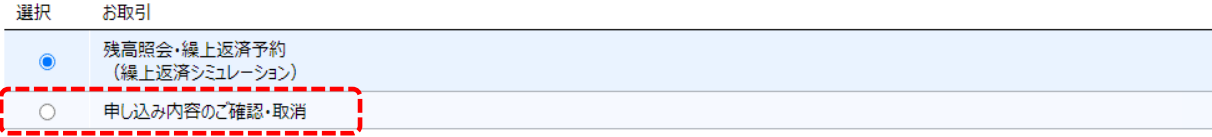

 $\triangleq$ 

上記内容を必ずご確認のうえご希望のお取引を選択し、「同意する」ボタンを押してください。 ご同意いただけない場合は、お取引いただけません。

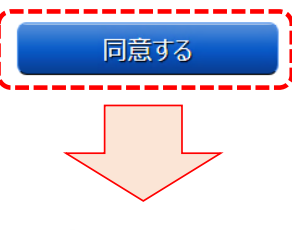

■ 池田泉州銀行 インターネットバンキング

トップページへ

画面ID: BCJ121-01

### |ローンお取引状況一覧

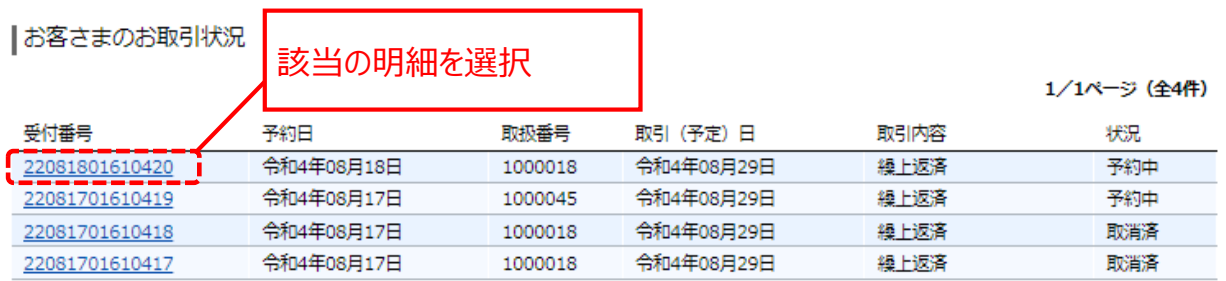

#### [前を表示][次を表示]

お取引の詳細をご覧になりたい場合は、該当の受付番号をクリックしてください。<br>状況がエラーとなっているお取引につきましては、該当のお取引のエラーをクリックすると、エラーの詳細がご確認頂けます。<br>ローンメニュー画面に戻りたい場合は、「ローンメニュー画面へ」ボタンを押してください。

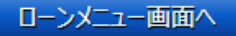

# 2. 予約内容の確認・取消

# ■ 池田泉州銀行 インターネットバンキング

## お取引情報詳細

下記の繰上返済を受け付けています。

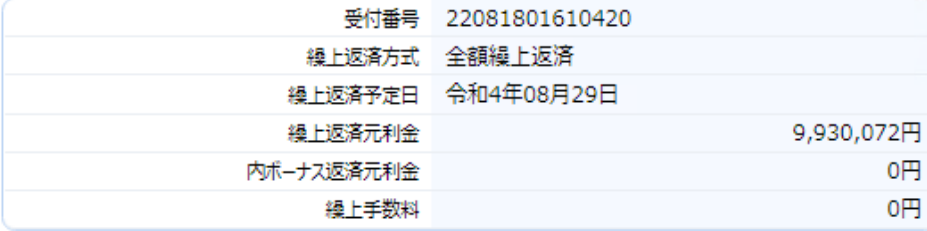

#### |繰上返済前 (繰上返済お申込み時点)

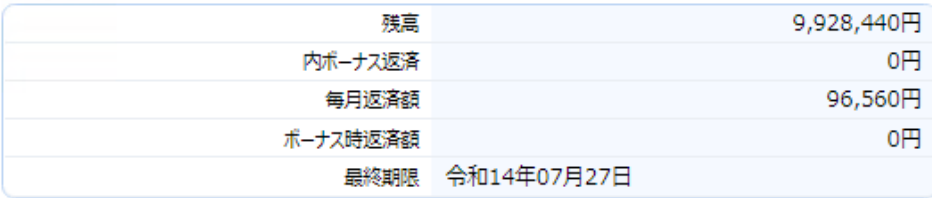

### |繰上返済後 (繰上返済お申込み時点)

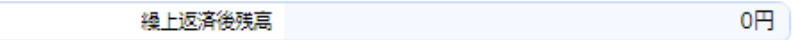

繰上返済を取り消す場合は、「予約の取消」ボタンを押してください。<br>前ページに戻りたい場合は、「前画面へ」ボタンを押してください。

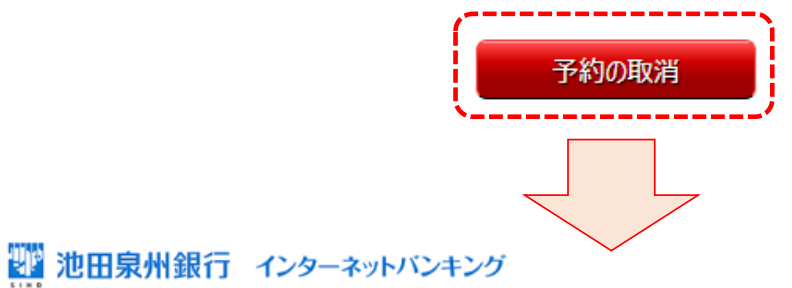

トップページへ 画面ID: BCJ123-01

| 繰上返済取消のご確認

下記の繰上返済予約を取り消します。

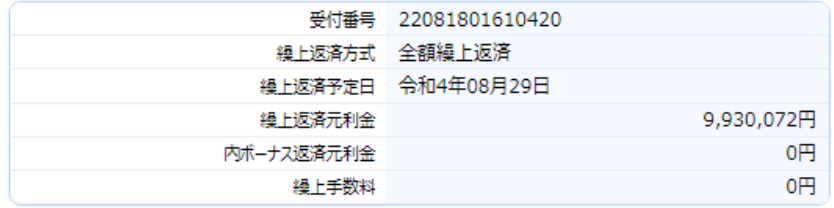

| 繰上返済後(繰上返済お申込み時点)

繰上返済後残高

0円

「実行」ボタンを押すと、予約を取り消します。<br>予約取消をやめる場合は、「中止」ボタンを押してください。

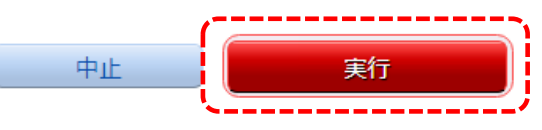

トップページへ

画面ID: BCJ122-01